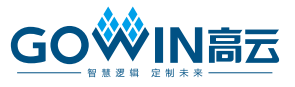

# **DK-START-GW1NSR2 V2.1** 开发板 快速应用指南

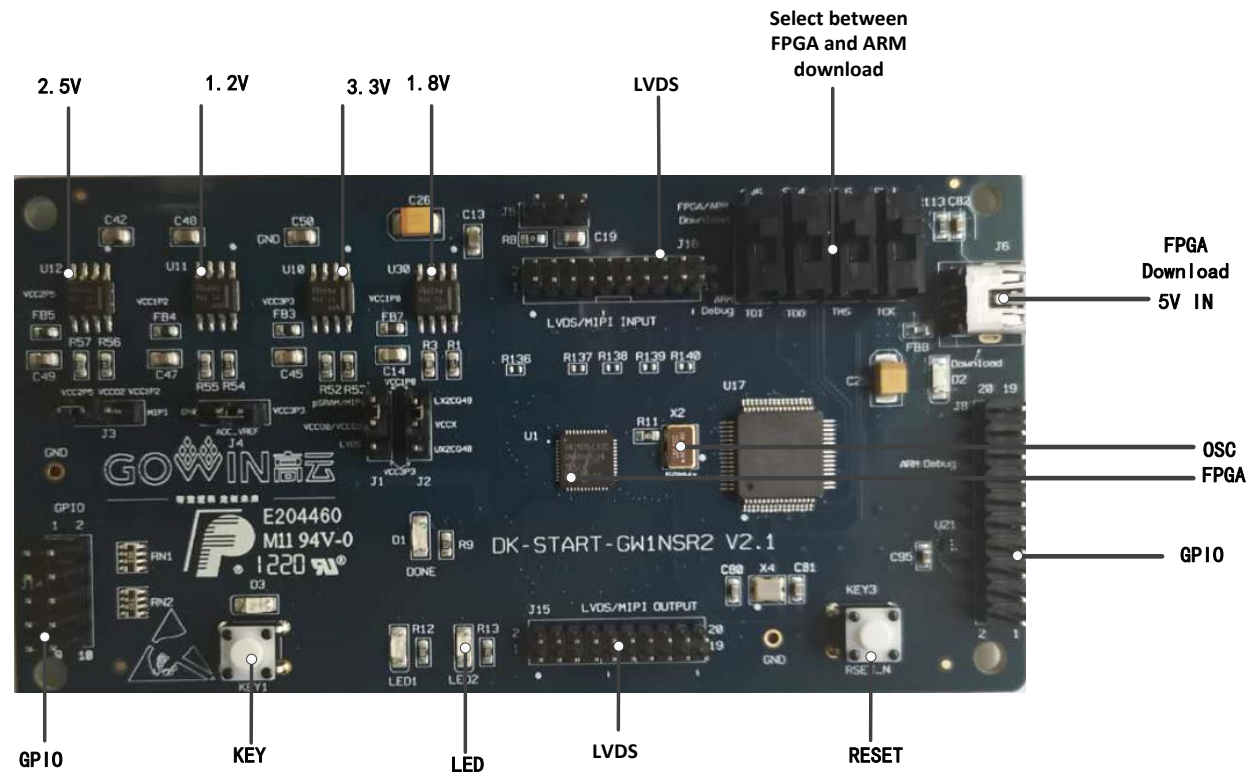

图 **1** 开发板 **PCB** 组件说明

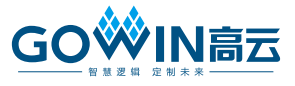

# 套件清单

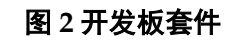

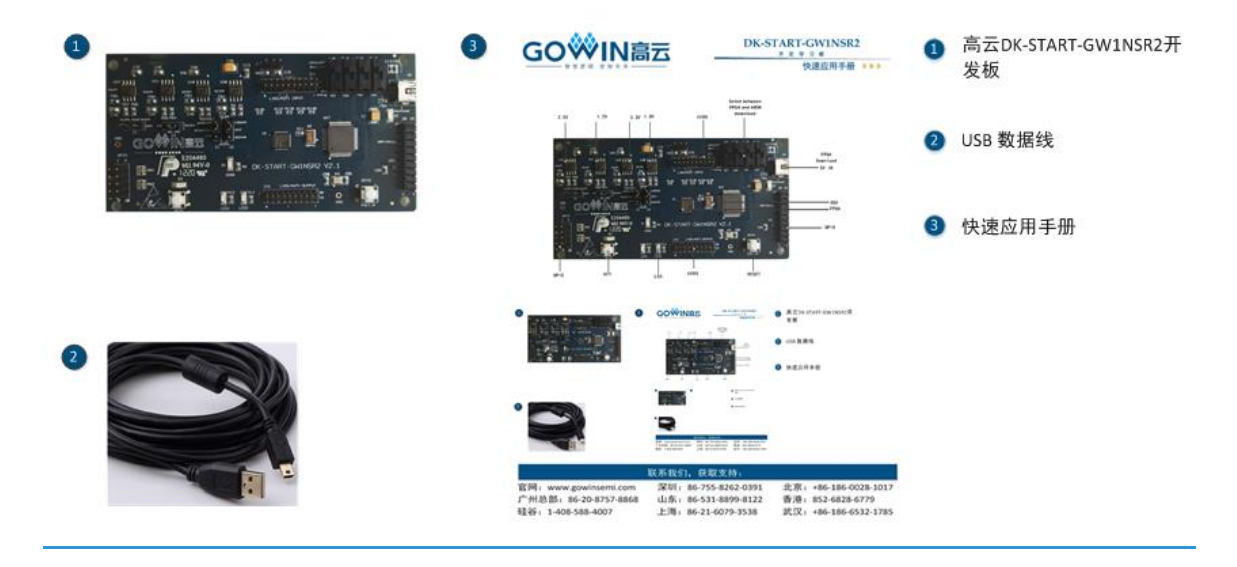

#### 联系我们,获取支持: 广州总部:86-20-8757-8868 官网: www.gowinsemi.com.cn 深圳: 86-755-8262-0391 硅谷:1-408-588-4007

山东:86-531-8899-8122 上海:86-21-6079-3538

北京:+86-186-0028-1017 武汉: +86-186-6532-1785 香港:852-6828-6779

### 简介

感谢选择高云 DK-START-GW1NSR2 V2.1 开发板作为开发学习平台, 此手册可帮助您安装所需软件,编译 Demo 程序,并下载到开发板观察运行 状态,以快速熟悉开发板的使用流程。

# 安装软件

安装高云 EDA 软件(Gowin [云源软件\)](http://olg5hhdkc.bkt.clouddn.com/SUG100-1.1_Gowin%E4%BA%91%E6%BA%90%E8%BD%AF%E4%BB%B6%E7%94%A8%E6%88%B7%E6%8C%87%E5%8D%97.pdf),用于创建、编译、下载 FPGA Demo 程序, 讲入高云半导体官网>开发者专区> EDA 软件页 (<http://www.gowinsemi.com.cn/faq.aspx>),完成下载 EDA 软件、申请 License、获取软件用户指南等操作。软件的安装方法和使用方法具体请参考 [SUG100](http://cdn.gowinsemi.com.cn/SUG100-2.1_Gowin云源软件用户指南.pdf), Gowin [云源软件用户指南。](http://olg5hhdkc.bkt.clouddn.com/SUG100-1.1_Gowin%E4%BA%91%E6%BA%90%E8%BD%AF%E4%BB%B6%E7%94%A8%E6%88%B7%E6%8C%87%E5%8D%97.pdf)

# 开发板上电测试

DK-START-GW1NSR2 V2.1 开发板在出厂前,已将测试程序下载到内 部配置 FLASH, 接通 USB 数据线即可检查开发板是否正常加载程序并正确 运行。

将用 USB 数据线将 PC 机与开发板 J6 USB 插座相连。若加载成功,可 看到 2 颗绿色 LED 灯依次闪烁, 表明开发板可正常工作。

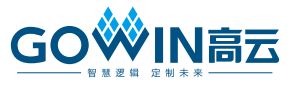

### 编译 **Demo** 程序

LED test 测试程序为 2 颗 LED 闪烁 Demo, 可在高云半导体官网>技术 支持>技术文档>开发板>对应的开发板型号栏中下载

(<http://www.gowinsemi.com.cn/down.aspx?FId=n14:14:26>),将下载的工 程放置在非中文目录下,通过 Gowin [云源软件打](http://olg5hhdkc.bkt.clouddn.com/SUG100-1.1_Gowin%E4%BA%91%E6%BA%90%E8%BD%AF%E4%BB%B6%E7%94%A8%E6%88%B7%E6%8C%87%E5%8D%97.pdf)开此工程,并对工程进行编 译。

- 1. 打开 Demo 工程, 在"Design"窗口中显示如下信息, 其中:
- GW1NSR-LX2CQN48PC6/I5:高云 FPGA 器件型号;
- **•** gowin emcpu.v, ledtest top.v: Verilog 代码;
- **●** ledtest.cst: 物理约束文件。

#### 图 **3 Design** 窗口

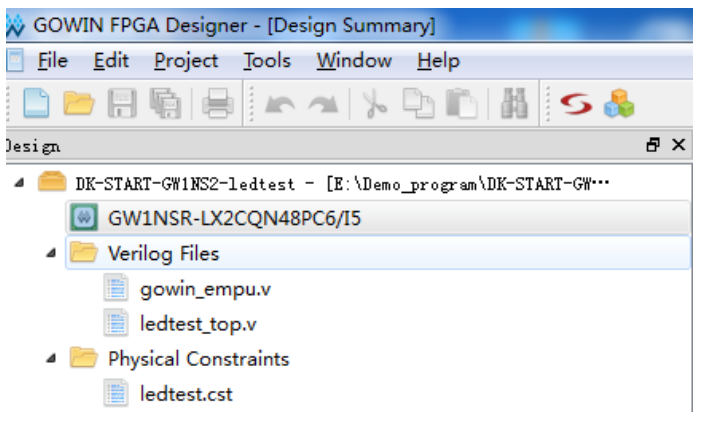

2. 切换到"Process"窗口,右键单击"Place & Route",选择"Rerun All"。

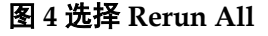

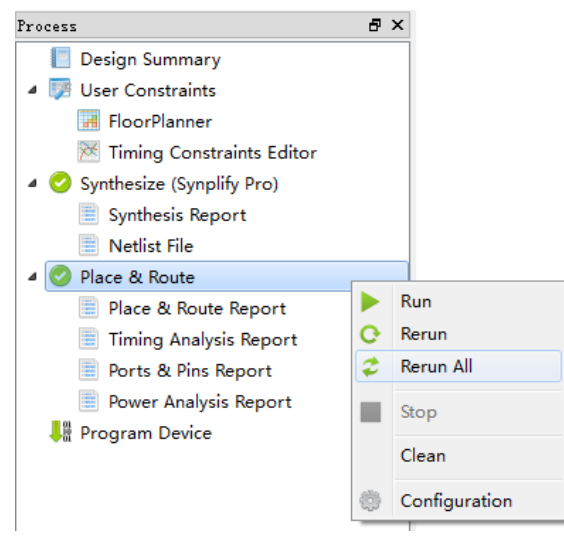

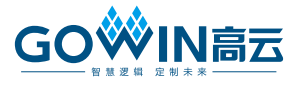

3. 编译完成后,会显示如下编译完成信息,并产生的 bitstream 文件。

#### 图 **5** 编译完成信息

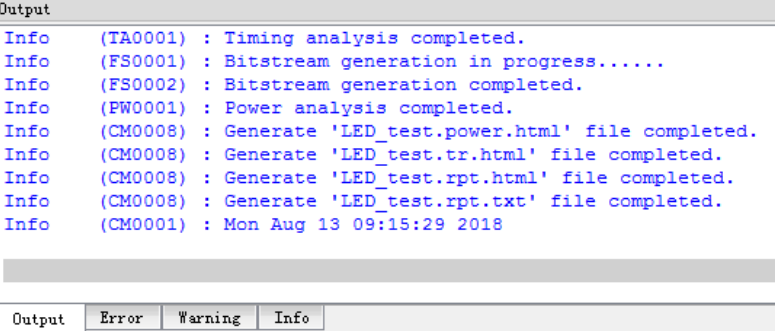

### 下载运行

1. 通过 USB 数据线将开发板的 JTAG(J6)和 PC 机进行连接,且 SW3~SW6 打到 FPGA Download 侧,在"Process"窗口中双击"Program Device", 弹出"Programmer"窗口,选择对应的器件,右键单击设备列表行,选 择"Configure Device", 弹出"Device configuration"对话框。

#### 图 **6 Programmer** 窗口

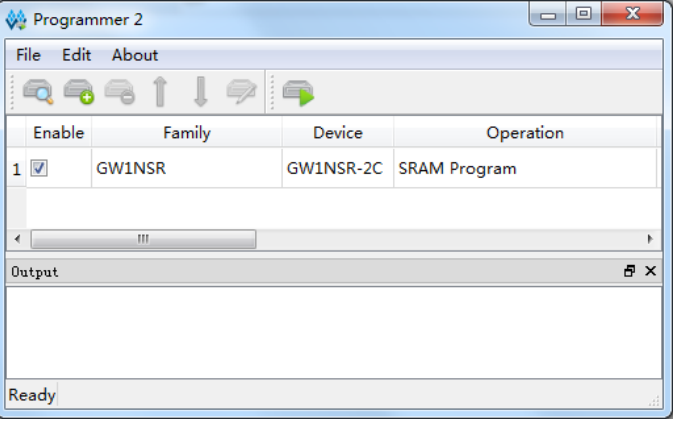

2. 按照下图设置下载模式,并指定 bitstream 文件的存放位置。

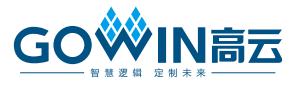

#### 图 **7 Device configuration** 对话框

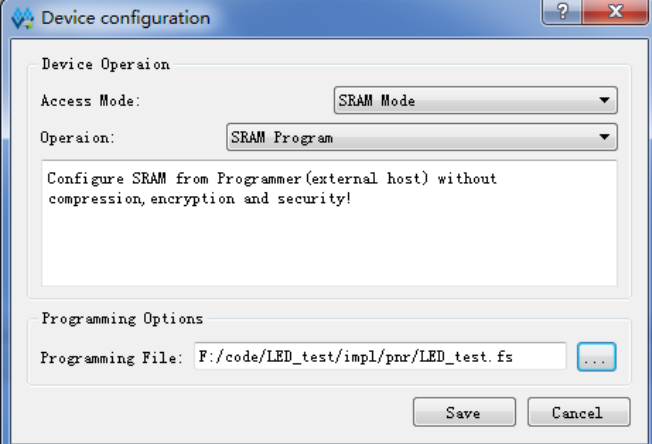

3. 设置完成后,单击"Program/Configure"按钮,启动程序下载,下 载完成。

#### 图 **8 Program/Configure**

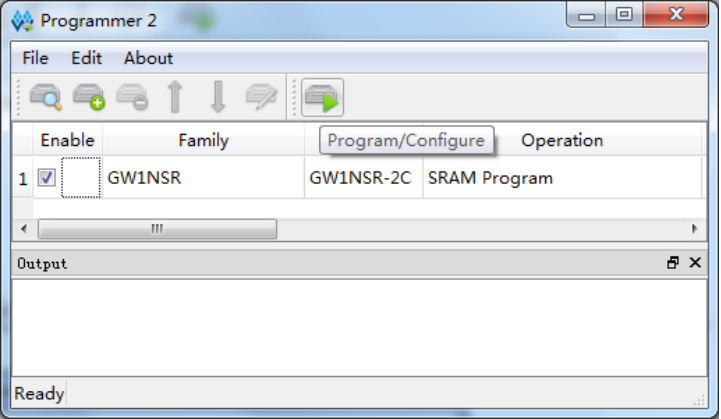

4. 下载 MCU 的.bin 文件按照下图设置下载模式,并指定 bin 文件的存 放位置

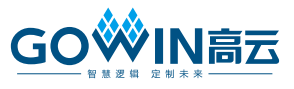

#### 图 **9 Device configuration** 对话框

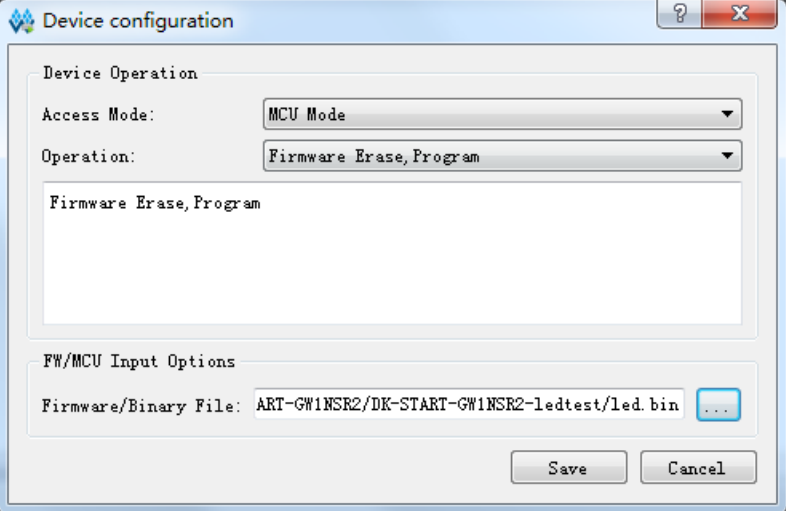

5. 设置完成后,单击"Program/Configure"按钮,启动程序下载,下 载完成。

#### 图 **10 Program/Configure**

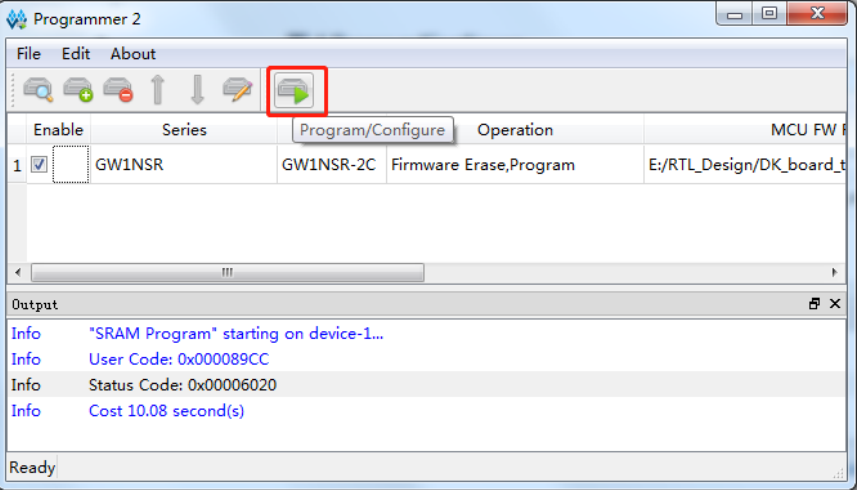

下载完成后,可观察到开发板的 2 颗 LED 灯依次闪烁。

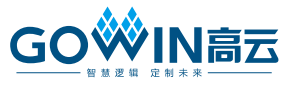

# 技术支持与反馈

高云半导体提供全方位技术支持,在使用过程中如有任何疑问或建议, 可直接与公司联系:

网址: [www.gowinsemi.com.cn](http://www.gowinsemi.com.cn/)

E-mail: [support@gowinsemi.com](mailto:support@gowinsemi.com)

Tel:00 86 0755 82620391

### 版本信息

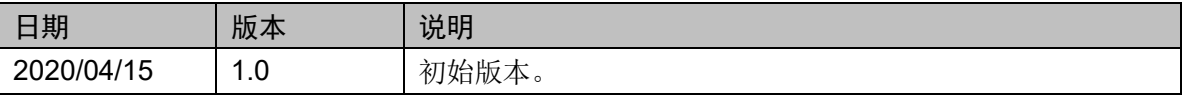

#### 版权所有**© 2020** 广东高云半导体科技股份有限公司

未经本公司书面许可,任何单位和个人都不得擅自摘抄、复制、翻译本文档内容的部分或全 部,并不得以任何形式传播。

#### 免责声明

本文档并未授予任何知识产权的许可,并未以明示或暗示,或以禁止发言或其它方式授予任 何知识产权许可。除高云半导体在其产品的销售条款和条件中声明的责任之外,高云半导体 概不承担任何法律或非法律责任。高云半导体对高云半导体产品的销售和/或使用不作任何 明示或暗示的担保,包括对产品的特定用途适用性、适销性或对任何专利权、版权或其它知 识产权的侵权责任等,均不作担保。高云半导体对文档中包含的文字、图片及其它内容的准 确性和完整性不承担任何法律或非法律责任,高云半导体保留修改文档中任何内容的权利, 恕不另行通知。高云半导体不承诺对这些文档进行适时的更新。